Portal GD **ACESSANTE** 

# Manual DO USUARIO

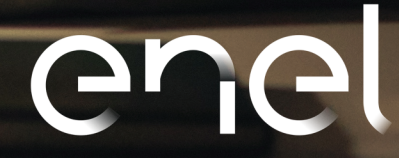

# **1. SUMÁRIO**

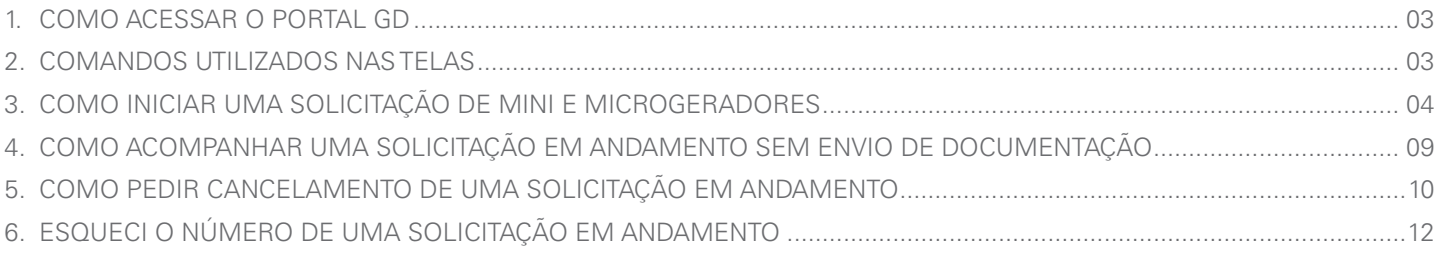

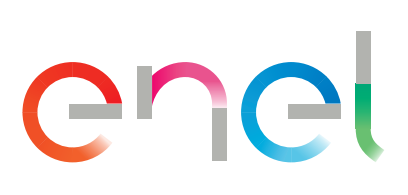

# **1. COMO ACESSAR O PORTAL GD**

 $\mathbb{G}% _{M_{1},M_{2}}^{\ast}\left( \mathbb{G}\right) ^{\ast}\mathbb{G}_{M_{1},M_{2}}^{\ast}\left( \mathbb{G}\right) ^{\ast}\mathbb{G}% _{M_{1},M_{2}}^{\ast}\left( \mathbb{G}\right) ^{\ast}\mathbb{G}_{M_{1},M_{2}}^{\ast}\left( \mathbb{G}\right) ^{\ast}\mathbb{G}% _{M_{1},M_{2}}^{\ast}\left( \mathbb{G}\right) ^{\ast}\mathbb{G}_{M_{1},M_{2}}^{\ast}\left( \mathbb{G}\right) ^{\ast}\mathbb{G}_{M_{1},M_{2}}^{\ast}\left( \mathbb{G}\right)$ **IMPORTANTE**

- **• O sistema é compatível com os navegadores Google Chrome, Mozilla Firefox, Internet Explorer 11 e Microsoft Edge**
- **• O sistema possui interface de fácil utilização**

## **PASSO:** Acesse o sistema Portal do GD no **Link**

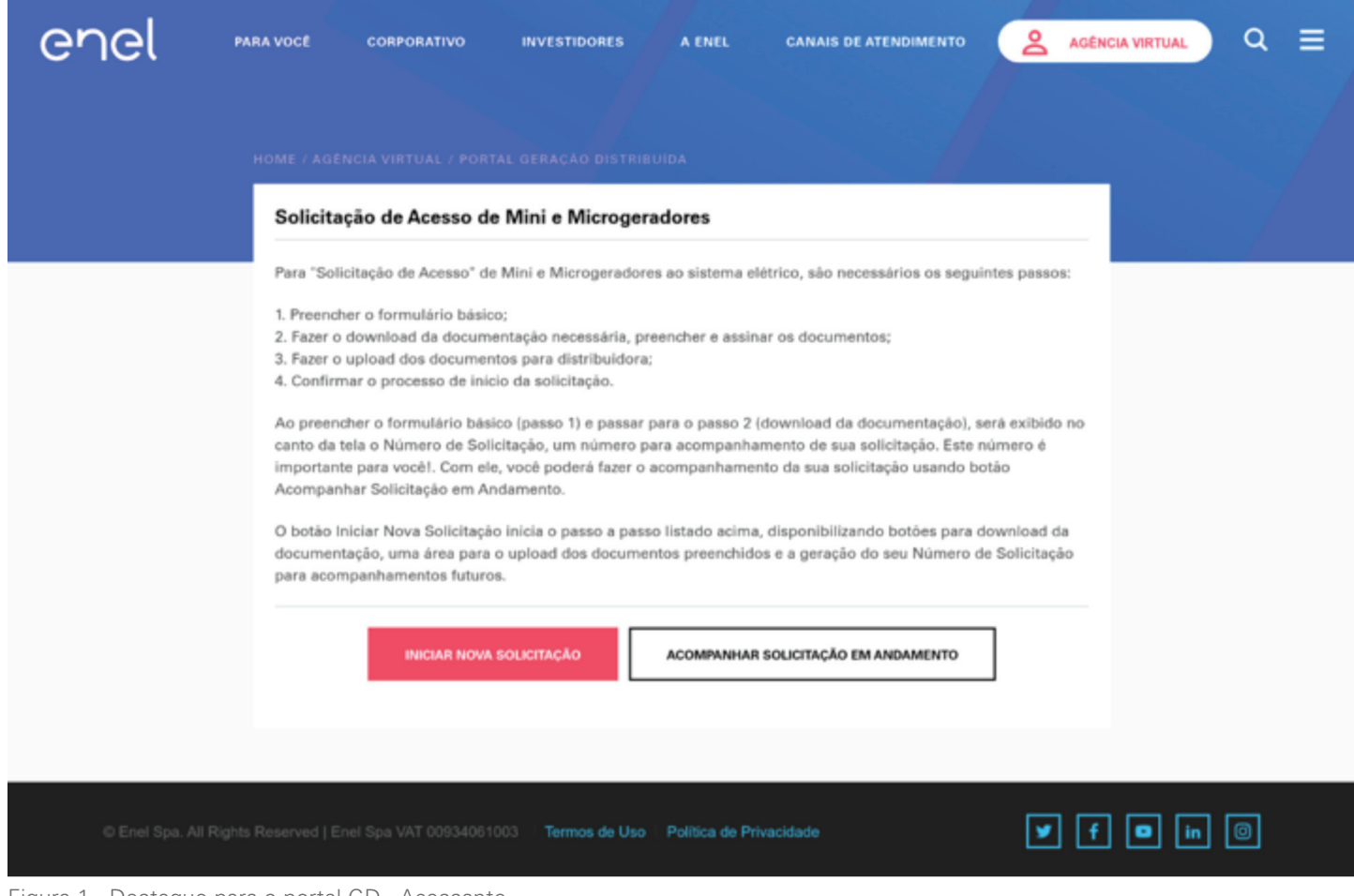

Figura 1 - Destaque para o portal GD - Acessante

# **2. COMANDOS UTILIZADOS NAS TELAS**

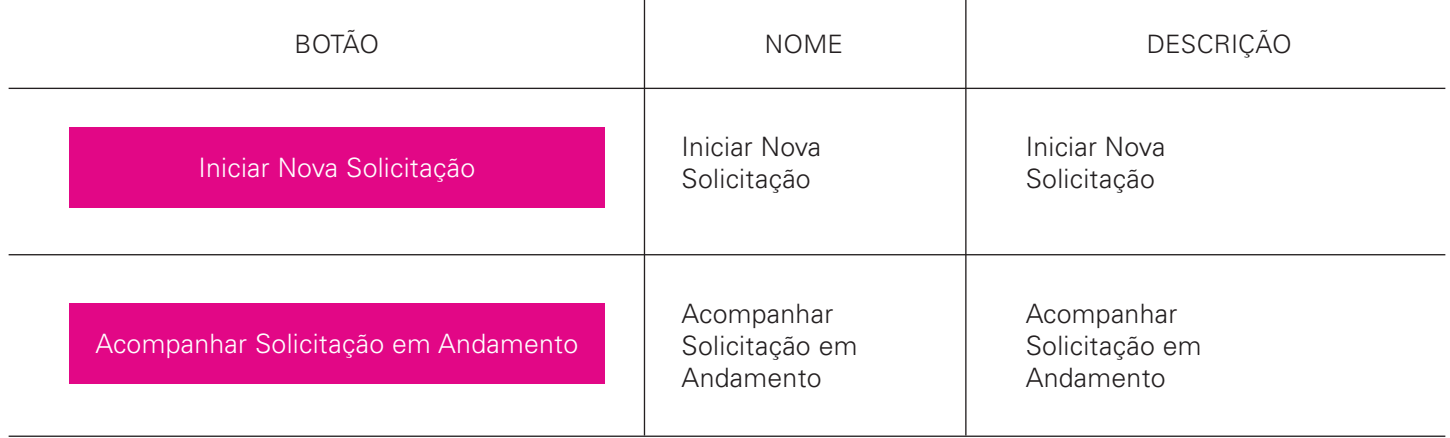

# **3. COMO INICIAR UMA SOLICITAÇÃO DE MINI E MICROGERADORES**

**PASSO 1:** Acesse o portal GD e clique na opção [Iniciar Nova Solicitação]

Iniciar Nova Solicitação

**PASSO 2:** O Sistema exibe a tela "Passo 1 – Formulário"

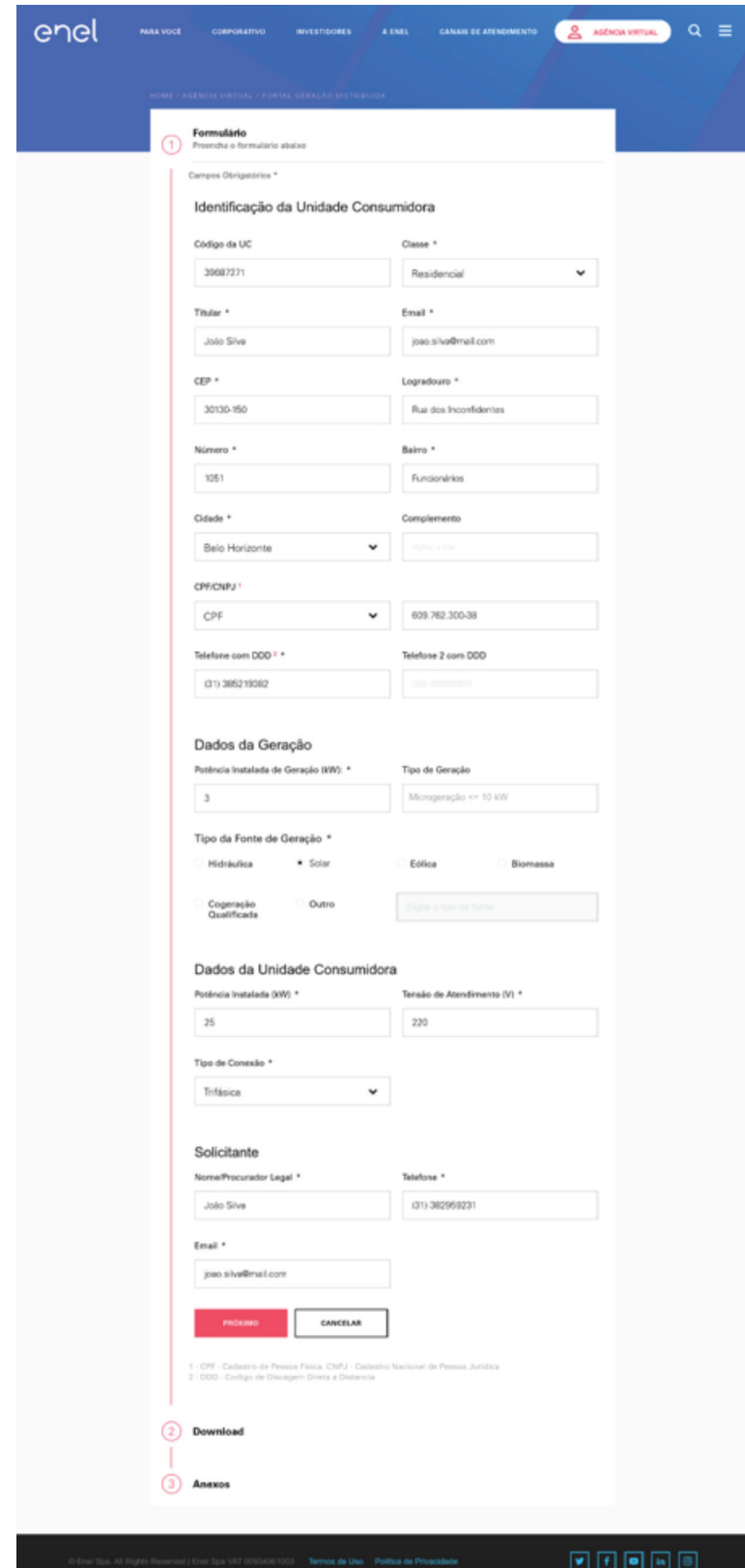

Figura 2 – Passo 1 Formulário

### **PASSO 3:** Preencha os campos

<CÓDIGO DA UC, CLASSE, TITULAR, E-MAIL, CEP, LOGRADOURO, NÚMERO, BAIRRO, CIDADE, COMPLEMENTO, CPF/CNPJ, TELEFONE 1, TELEFONE 2, POTÊNCIA INSTALADA DE GERAÇÃO (KW), TIPO DE GERAÇÃO, TIPO DA FONTE DE GERAÇÃO, POTÊNCIA INSTALADA (KW), TENSÃO DE ATENDIMENTO, TIPO DE CONEXÃO, NOME/PROCURADOR LEGAL, TELEFONE, EMAIL>

### **PASSO 4:** Clique no botão

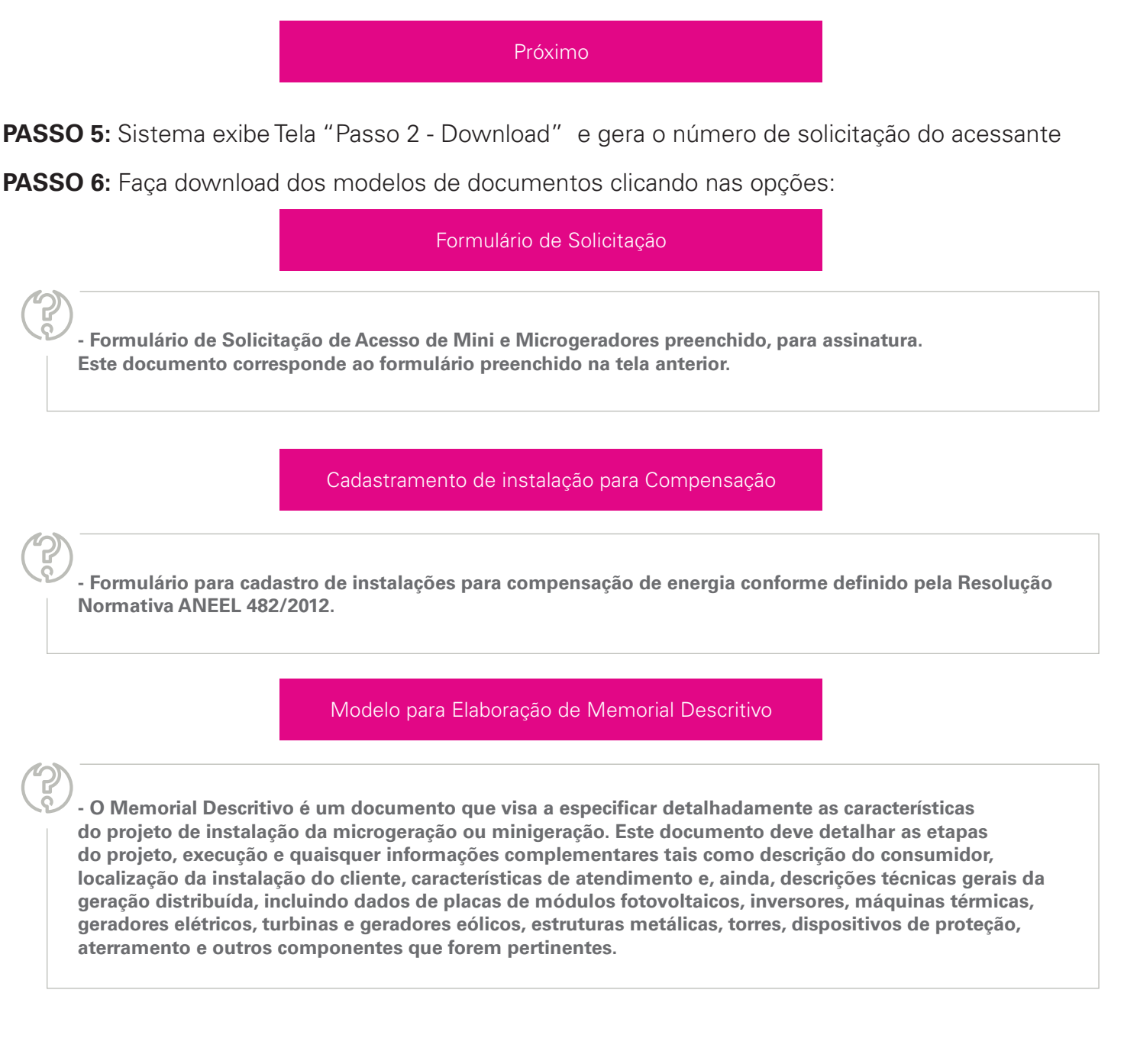

**OBS:** O download dos três modelos podem ser feitos de maneira conjunta clicando na opção:

Baixar Todos os Documentos

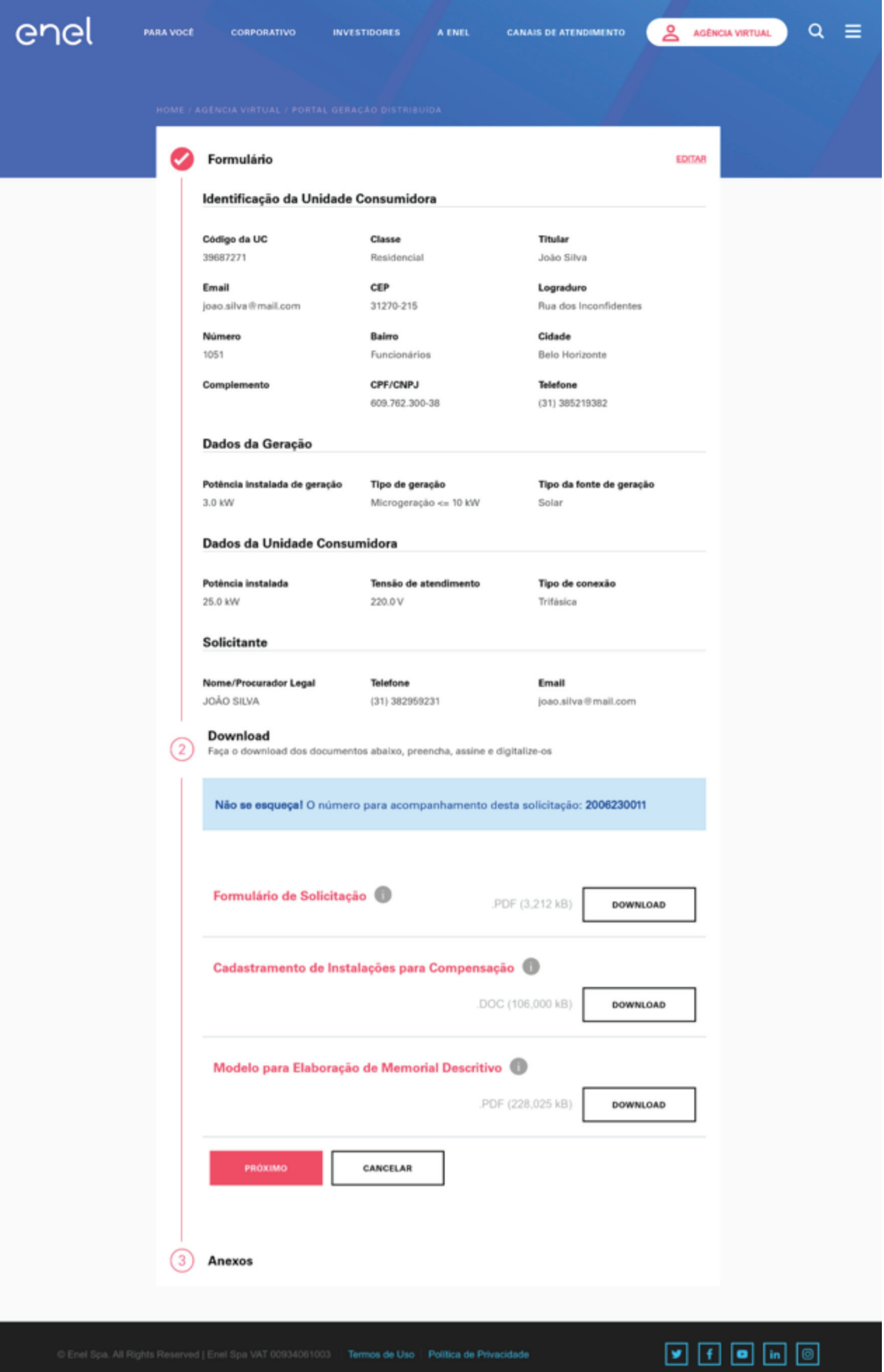

Figura 3 - Passo 2 - Downloads dos documentos

Próximo

**PASSO 8:** Sistema exibe Tela "Passo 3 - Anexos":

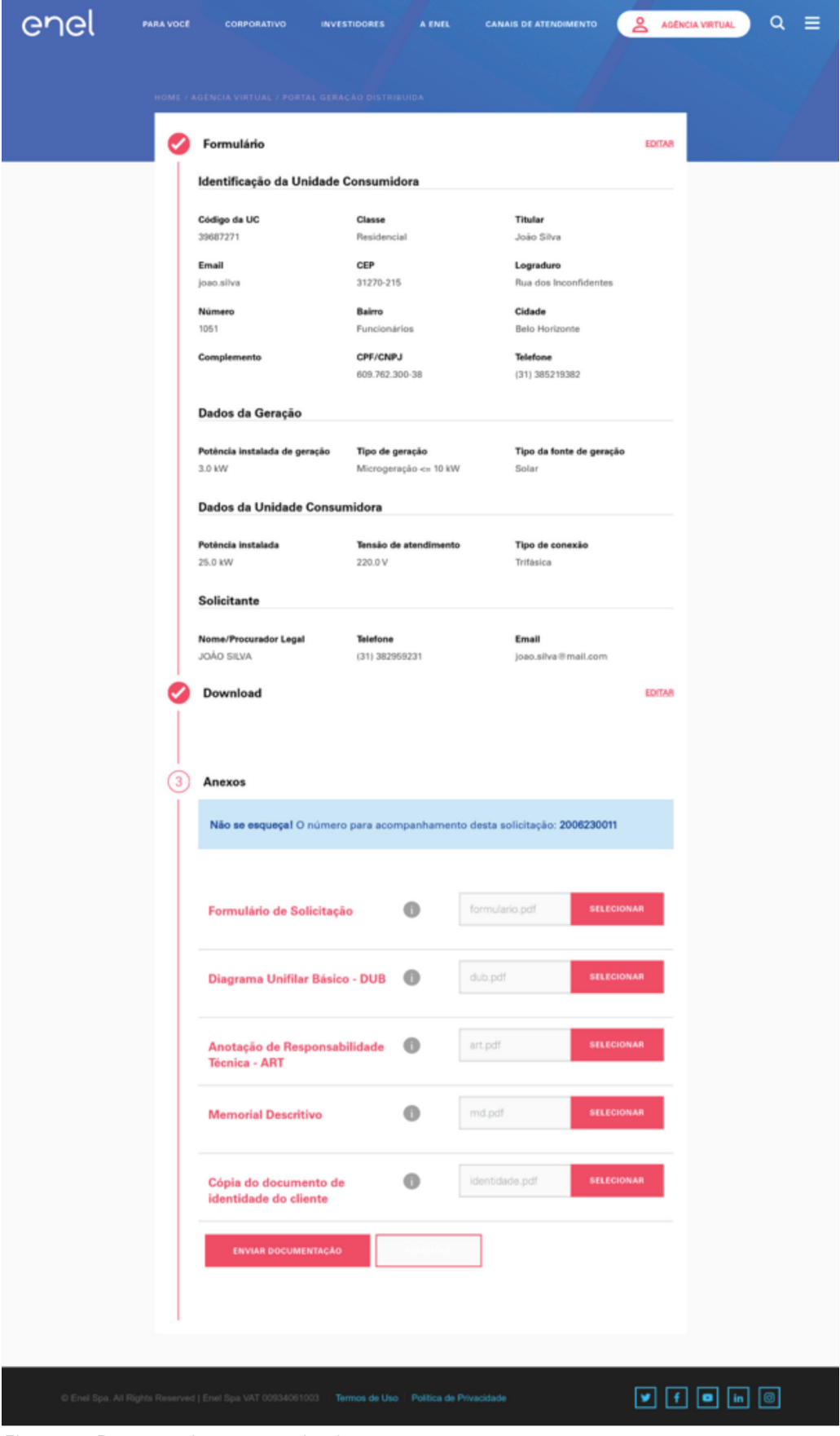

Figura 4 – Passo 3 – Anexar e enviar documentos

## **PASSO 9:** Sistema exibe Tela "Passo 3 - Anexos":

#### **PASSO 10:** Anexe os documentos nos respectivos campos:

<FORMULÁRIO DE SOLICITAÇÃO, DIAGRAMA UNIFILAR BÁSICO – DUB, ANOTAÇÃO DE RESPONSABILIDADE TÉCNICA – ART, MEMORIAL DESCRITIVO e CÓPIA DO DOCUMENTO DE INDENTIDADE DO CLIENTE>

**PASSO 11:** Envie a documentação clicando na opção:

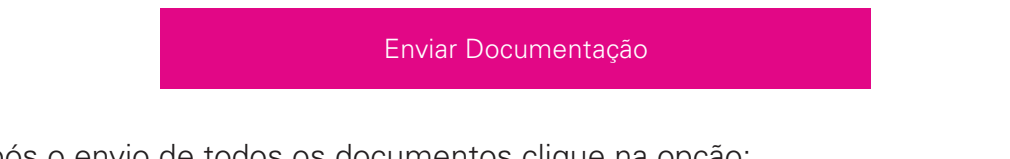

**PASSO 12:** Após o envio de todos os documentos clique na opção:

Finalizar

## **PASSO 13:** O sistema exibe mensagem:

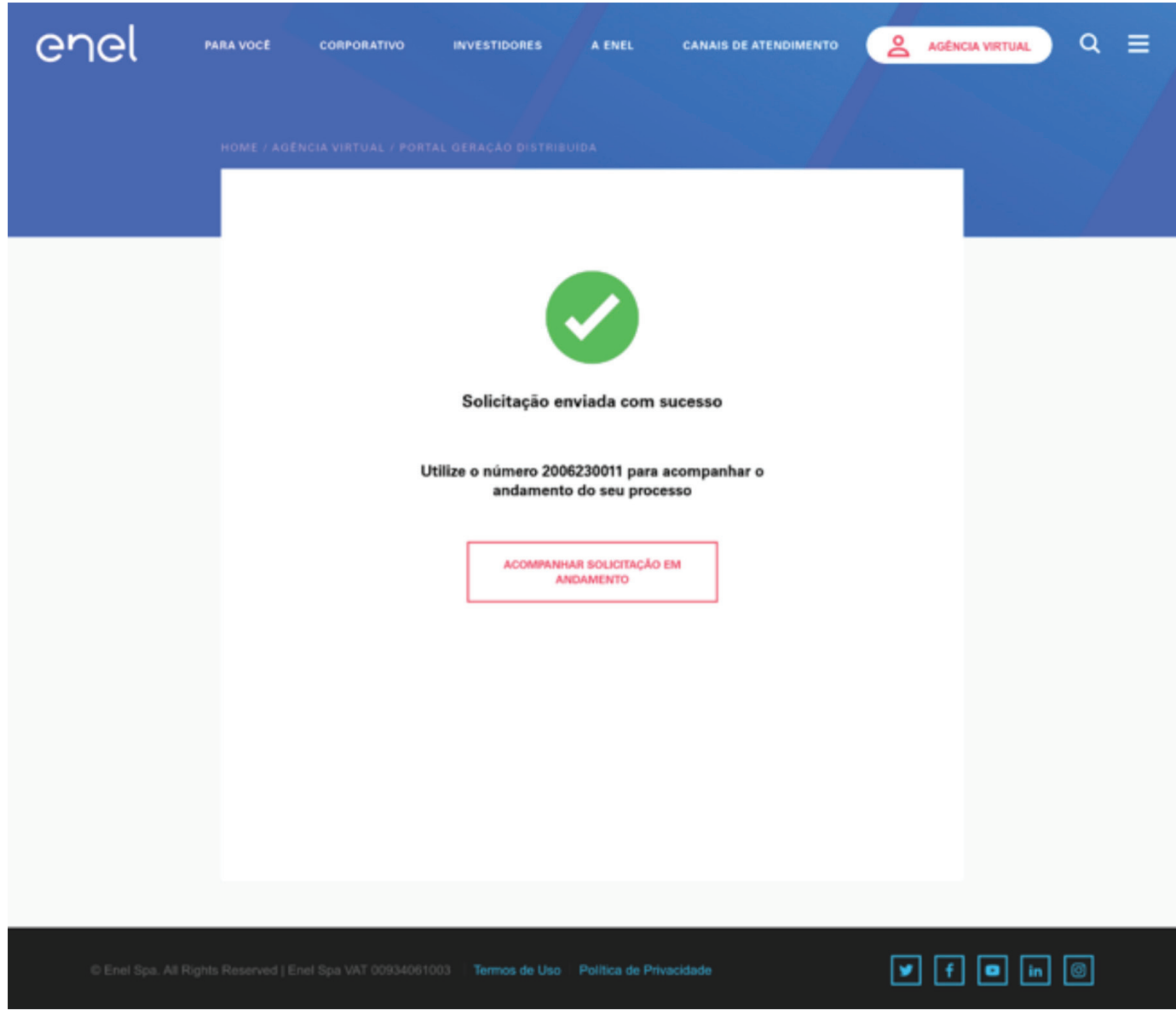

Figura 5 – Confirmação de envio da solicitação

**OBS:** Somente após o envio de toda a documentação a solicitação de acesso é encaminhada à distribuidora. Após isso se inicia a contagem dos prazos regulamentados pela ANEEL.

# **4. COMO ACOMPANHAR UMA SOLICITAÇÃO EM ANDAMENTO SEM ENVIO DE DOCUMENTAÇÃO**

**PASSO 1:** Acesse o portal GD e clique na opção [Acompanhar Solicitação em Andamento]

Acompanhar Solicitação em Andamento

**PASSO 2:** O Sistema exibe a **tela** "Pesquisar solicitação em Andamento"

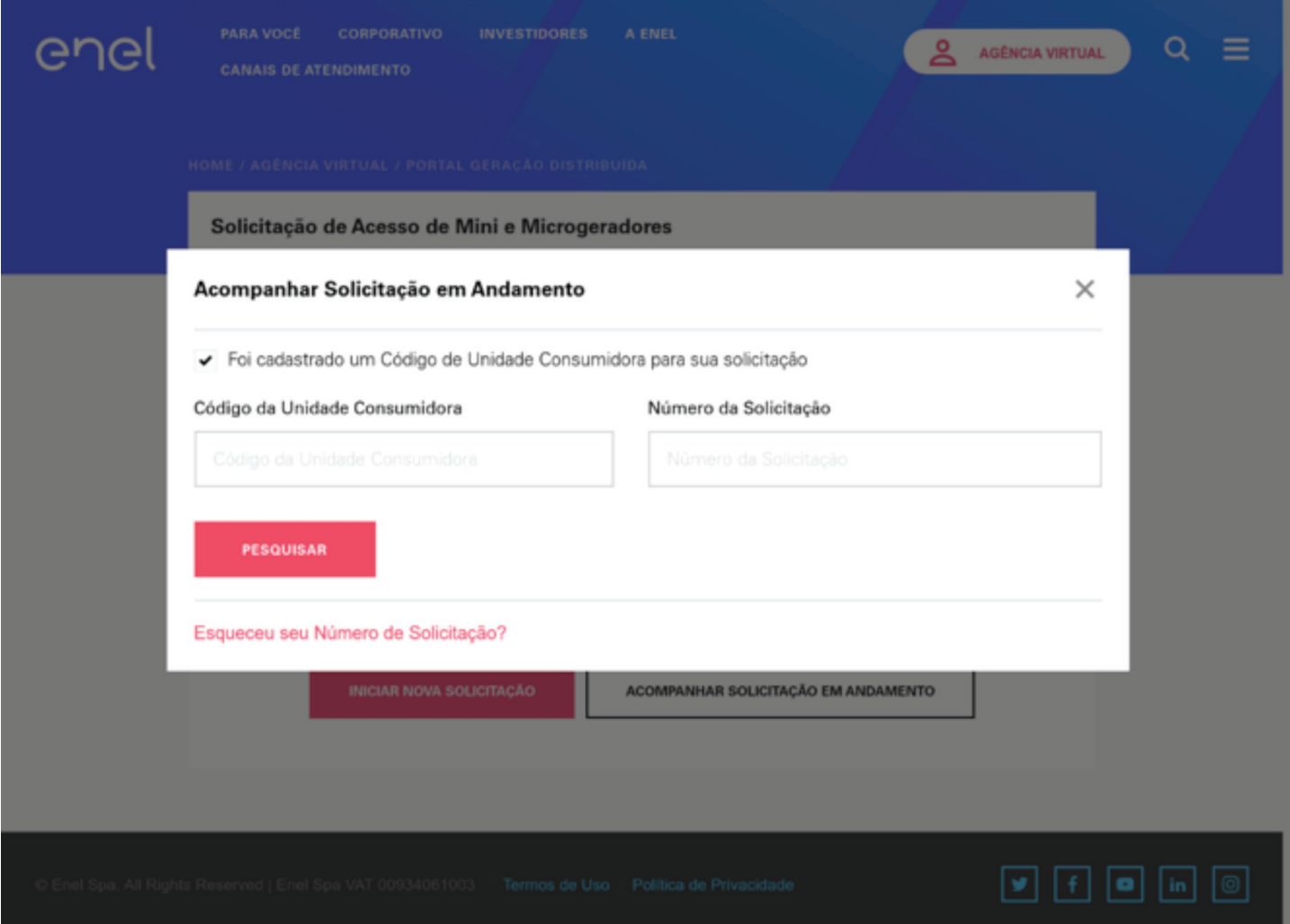

Figura 6 – Pesquisar solicitação em andamento

#### **PASSO 3:** Preencha os campos:

<CÓDIGO DA UNIDADE CONSUMIDORA, NÚMERO DA SOLICITAÇÃO ou E-MAIL - (somente no caso de não existir um código de unidade consumidora na solicitação)>

## **PASSO 4:** Clique no botão

**Pesquisar** 

**PASSO 5:** Sistema retorna para o último passo em que o usuário estava na solicitação

# **5. COMO PEDIR CANCELAMENTO DE UMA SOLICITAÇÃO EM ANDAMENTO**

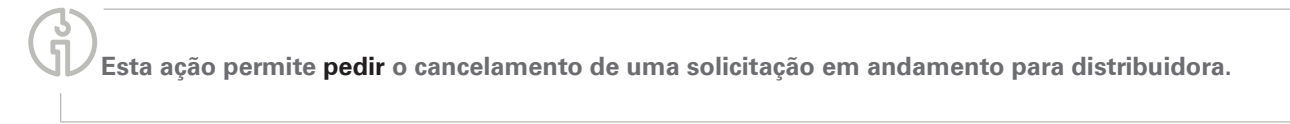

**PASSO 1:** Acesse o portal GD e clique na opção [Acompanhar Solicitação em andamento]

Acompanhar Solicitação em Andamento

## **PASSO 2:** O Sistema exibe a **tela** "Pesquisar Solicitação em Andamento"

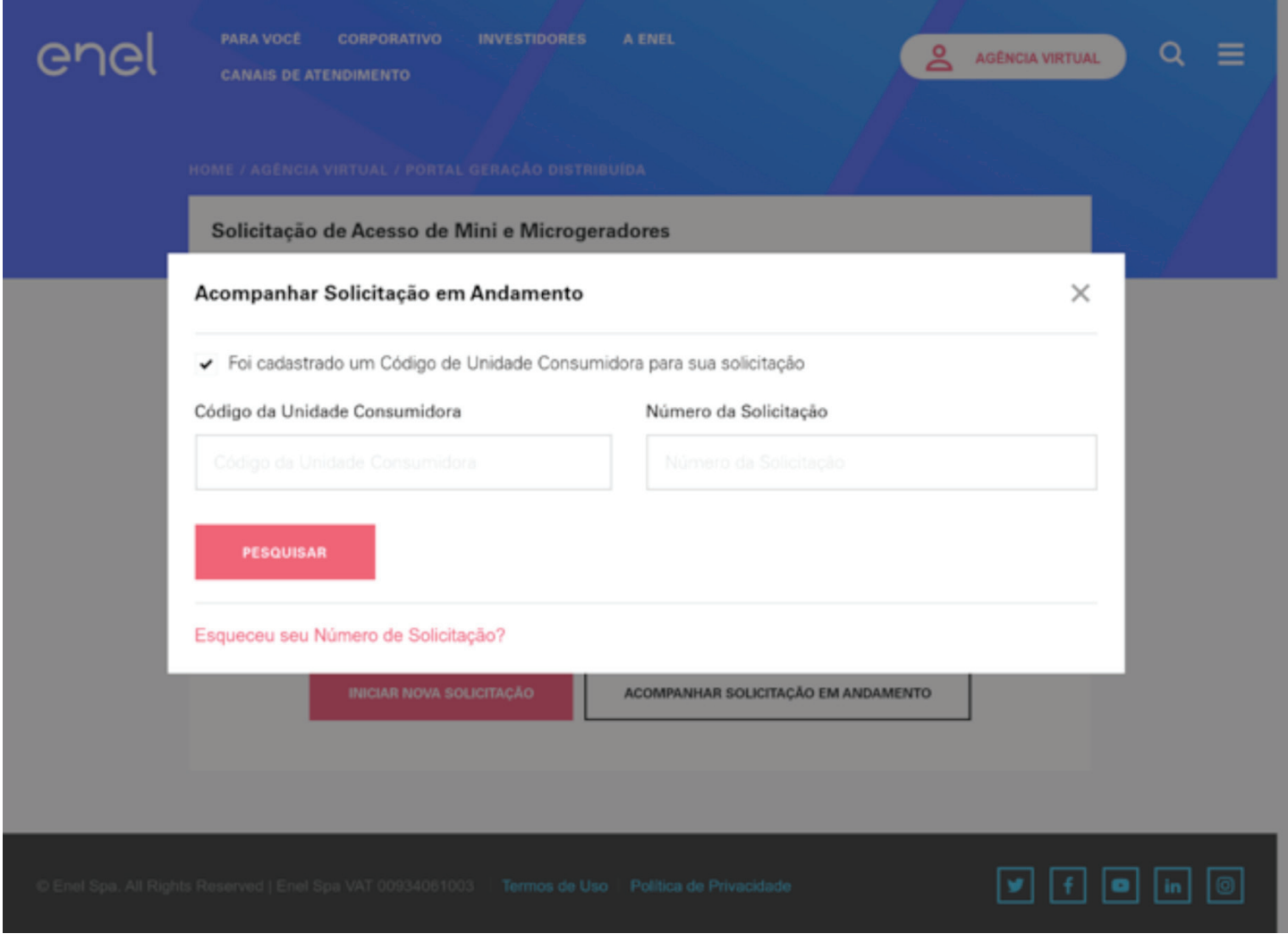

Figura 7 – Pesquisar solicitação em andamento

#### **PASSO 3:** Preencha os campos:

<CÓDIGO DA UNIDADE CONSUMIDORA, NÚMERO DA SOLICITAÇÃO ou E-MAIL - (somente no caso de não existir um código de unidade consumidora na solicitação)>

**PASSO 4:** Clique no botão.

**Pesquisar** 

**PASSO 5:** Sistema exibe **Tela** "Status da solicitação em andamento", demonstrando em qual dos sete status a solicitação está:

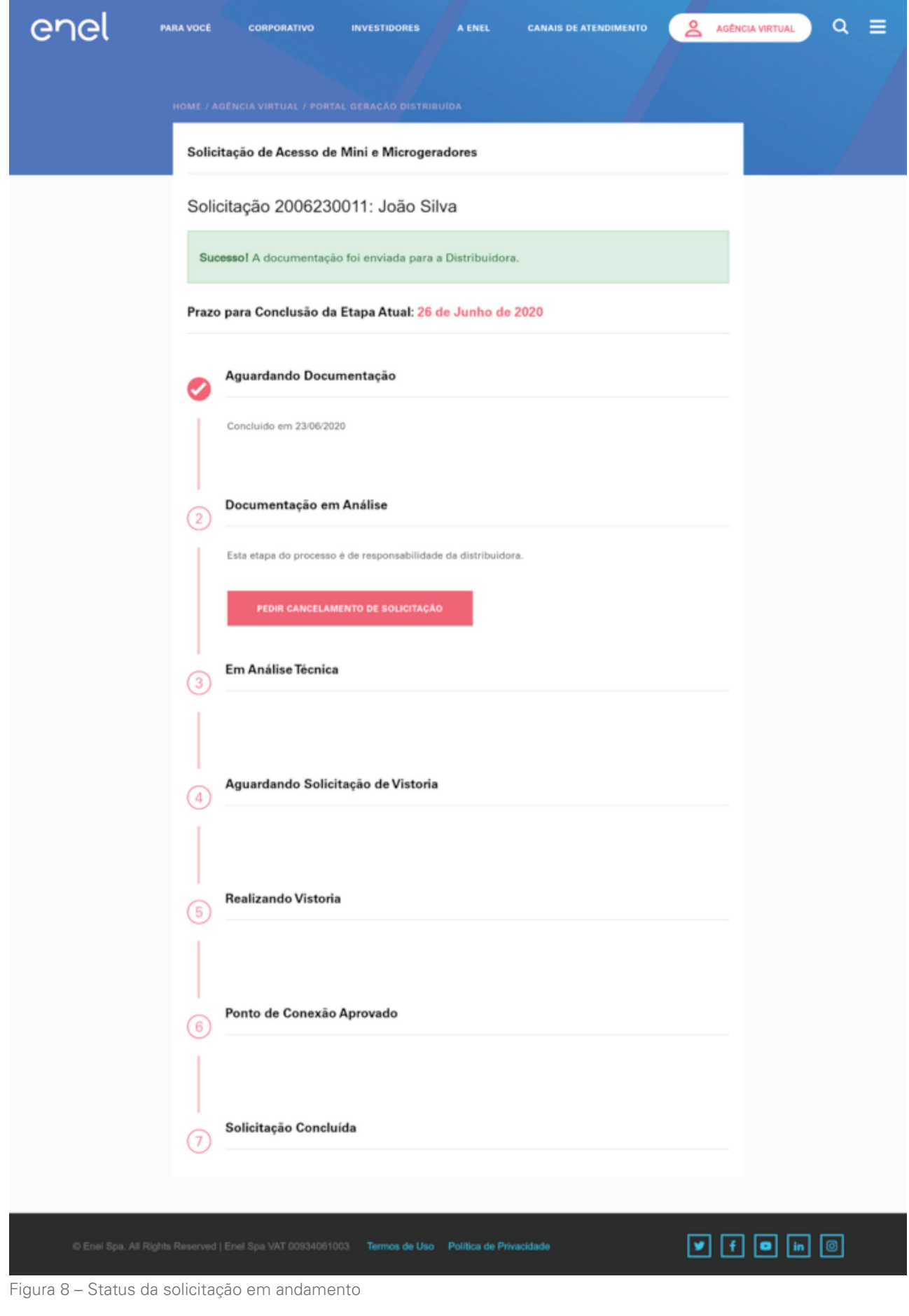

**PASSO 6:** Clique no botão.

Pedir Cancelamento de Solicitação

## PASSO 7: Prencha o campo: <MOTIVO DO CANCELAMENTO DE SUA SOLICITAÇÃO>

**PASSO 8:** Clique na opção:

Enviar Pedido de Cancelamento

**PASSO 9:** Sistema exibe a mensagem:

**Atenção:** Pedido de cancelamento de solicitação enviado para a Distribuidora.

# **6. ESQUECI O NÚMERO DE UMA SOLICITAÇÃO EM ANDAMENTO**

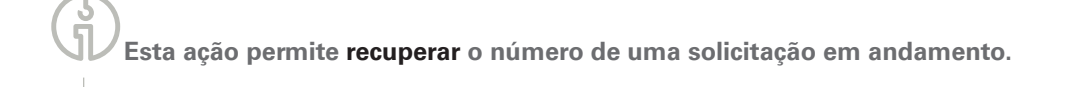

**PASSO 1:** Acesse o portal GD e clique na opção [Acompanhar Solicitação em Andamento]

Acompanhar Solicitação em Andamento

**PASSO 2:** O Sistema exibe a **tela** "Pesquisar Solicitação em Andamento"

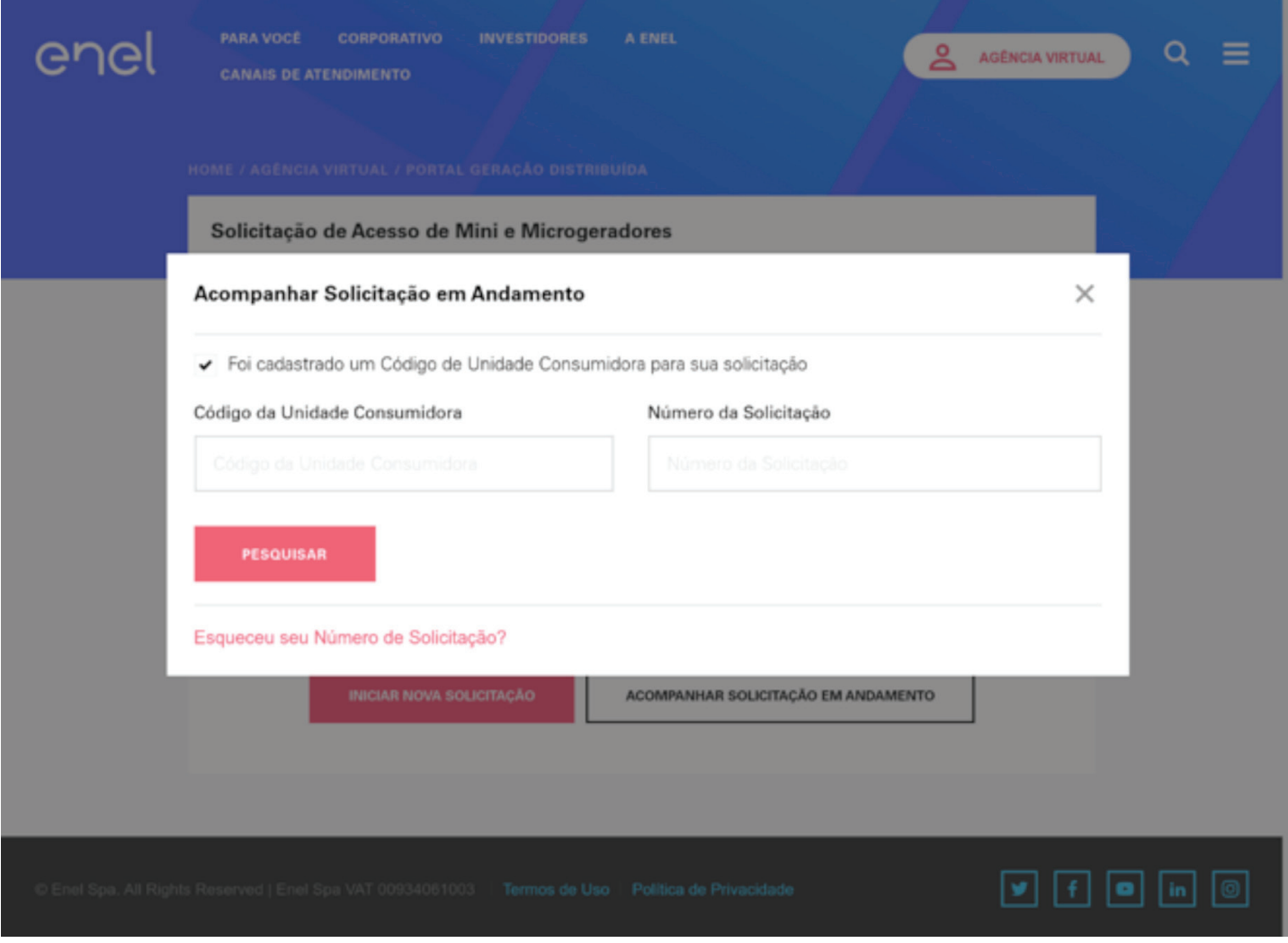

Figura 9 – Pesquisar solicitação em andamento

Esqueceu seu Número de Solicitação?

## PASSO 4: Preencha o campo:

< E-MAIL>

**PASSO 5:** Clique na opção:

Recuperar Número Solicitação

**PASSO 6:** Sistema exibe mensagem

**Pronto!** Os dados foram enviados para o e-mail informativdo.

e envia e-mail para o usuário contendo o número da solicitação.

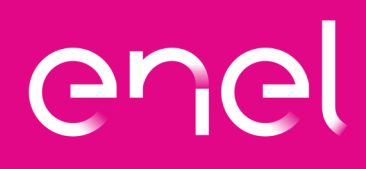